#### **LECTURE SCHEDULE 8**

MSEXCEL: Electronic Spreadsheets – concepts, packages. Creating, Editing and Saving a spreadsheet with MSEXCEL

#### **Electronic Spreadsheet**

An electronic spreadsheet is the computer equivalent of a paper ledger sheet. It consists
of a grid made from columns and rows.

| рарес      | ledger |          |
|------------|--------|----------|
|            |        |          |
| ear loan   |        | \$12,000 |
| interest   |        | 9.6%     |
| # of payme | rts    | 60       |
|            |        |          |
| monthly po | ujment | \$252.61 |

|   | Á | В             | C           |
|---|---|---------------|-------------|
| 1 |   | computer led  | lger        |
| 2 |   |               |             |
| 3 |   | car loan      | \$12,000.00 |
| 4 |   | interest      | 9.60%       |
| 5 |   | # of payments | 60          |
| 6 |   |               |             |
| 7 |   | Monthly Pmt.  | \$252.61    |

- Spreadsheet program allows us to create professional spreadsheets and charts.
- It performs numerous functions and formulas to assist us in our projects.

#### **Electronic Spreadsheet Packages**

- Examples of spreadsheet programs are:
  - Lotus 1-2-3
  - Corel's QuattroPro
  - MS Excel
- Excel is a spreadsheet program from Microsoft, a component of Microsoft Office for business applications.

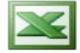

#### **Starting Microsoft Excel**

- Double click on the Microsoft Excel icon on the desktop.
- Click on Start --> Programs --> Microsoft Excel

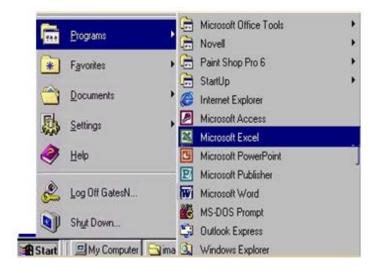

## **Concepts**

- Spreadsheets are commonly referred to as workbook in Excel.
- Workbooks are made up of
  - columns
  - rows
  - and their intersections are called cells
- A workbook may contain one or more worksheets.

## **Elements of an Excel Window**

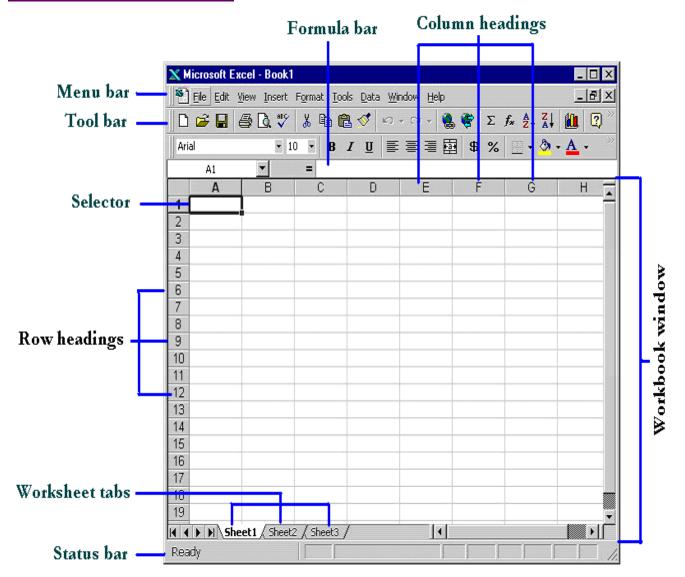

#### **Definition of column in the worksheet**

The column is defined as the vertical space that is going up and down the window.
 Letters are used to designate each column's location.

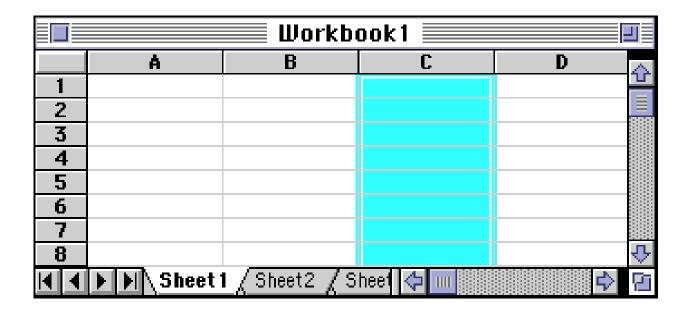

## **Definition of column in the worksheet**

• The row is defined as the horizontal space that is going across the window. Numbers are used to designate each row's location.

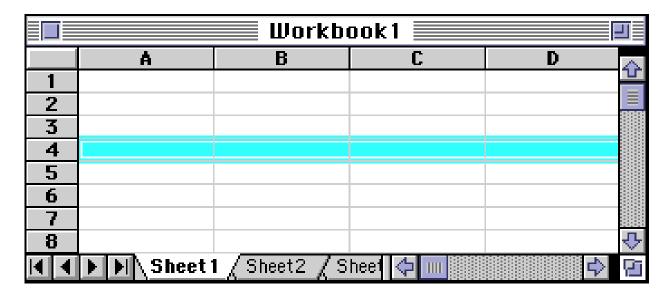

#### **Definition of cell in the worksheet**

- The cell is defined as the space where a specified row and column intersect.
- Each cell is assigned a name according to its column letter and row number.

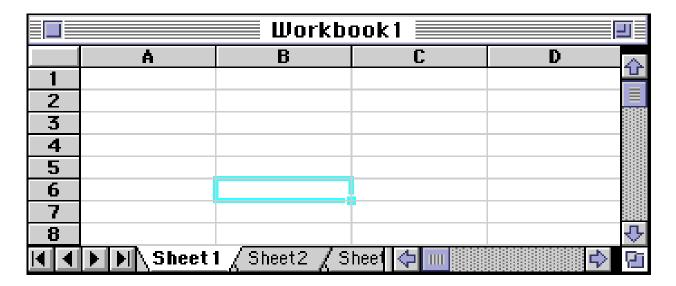

- The selected cell is highlighted.
- The address or the name of the cell selected above is B6.

#### What a cell can contain?

- A cell may contain any one of the following types of data
  - text (labels)
  - number data (constants)
  - formulas (mathematical equations that do all the work)

| Data types | Examples           | Descriptions               |
|------------|--------------------|----------------------------|
| LABEL      | Name or ID or Days | anything that is just text |
| CONSTANT   | 5 or 3.75 or -7.4  | any number                 |
| FORMULA    | =5+3 or = 8*5+3    | mathematics equation       |

## **Navigating Through Cells**

| Movement                                   | Key stroke              |
|--------------------------------------------|-------------------------|
| One cell up                                | up arrow key            |
| One cell down                              | down arrow key or enter |
| One cell left                              | left arrow key          |
| One cell right                             | right arrow key or tab  |
| Top of the worksheet (cell A1)             | Ctrl+Home               |
| End of the worksheet (last cell with data) | Ctrl+End                |
| End of the row                             | Ctrl+right arrow key    |
| End of the column                          | CTRL+down arrow key     |

# **Selecting Cells**

| Cells to select  | Mouse action                                                                    |
|------------------|---------------------------------------------------------------------------------|
| One cell         | Click once in the cell                                                          |
| Entire row       | click the row label                                                             |
| Entire column    | click the column label                                                          |
| Entire worksheet | click Ctrl + A sheet button                                                     |
| Cluster of cells | drag mouse over the cells or hold down the SHIFT key while using the arrow keys |

#### **Creating Spreadsheet**

- Move to the cell where you want to enter data and enter words or numbers.
- If data is already in the cell it will be replaced without you having to cut or delete the previous data.

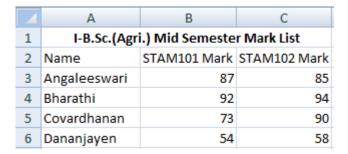

#### **Editing Spreadsheet**

- To edit the contents of a cell
  - Select the cell, type the new contents and press enter. The new entry will be replacing the existing contents
  - Or select the cell to be edited, click on the Formula bar or double click the cell then edit the contents and press enter.

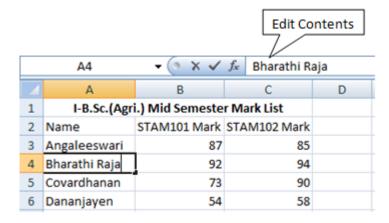

#### To insert a row in the spreadsheet

 First click on the row number and choose Rows from the Insert menu. This will insert a row before the selected row.

|   | Å | В  | C. | 0  |    |
|---|---|----|----|----|----|
|   | 1 | 2  | 3  | 4  | 5  |
| 2 | 2 | 4  | 7  | [1 | 16 |
| 3 | J | 7  | 14 | 25 | 41 |
| 4 | 4 | 11 | 25 | 50 | 91 |

|   | Å | В  | C  | ]  | [  |
|---|---|----|----|----|----|
| 1 | 1 | 2  | 3  | 4  | 5  |
| 2 | 2 | 4  | 7  | 11 | 16 |
| 3 |   |    |    |    |    |
| 4 | 3 | 7  | 14 | 25 | 41 |
| 5 | 4 | 11 | 25 | 50 | 91 |

## • To insert a column in the spreadsheet

First click on the column label (letter) and choose Columns from the Insert menu.
 This will insert a column immediately left of the selected column.

|   | Å | В  | C  | D  | E  |
|---|---|----|----|----|----|
| 1 | 1 | 2  | 3  | 4  | 5  |
| 2 | 2 | 4  | 7  | 11 | 16 |
| 3 | 3 | 7  | 14 | 25 | 41 |
| 4 | 4 | 11 | 25 | 50 | 91 |

|   | Å | В  | C | D  | E  | F  |
|---|---|----|---|----|----|----|
| 1 | 1 | 2  |   | 3  | 4  | 5  |
| 2 | 2 | 4  |   | 7  | 11 | 16 |
| 3 | 3 | 7  |   | 14 | 25 | 41 |
| 4 | 4 | 11 |   | 25 | 50 | 91 |

## **Saving Spreadsheet**

- Click on Save As from File menu.
- In the Save As dialog box
  - o Select the directory
  - o Enter the file name
  - o Click on Save button

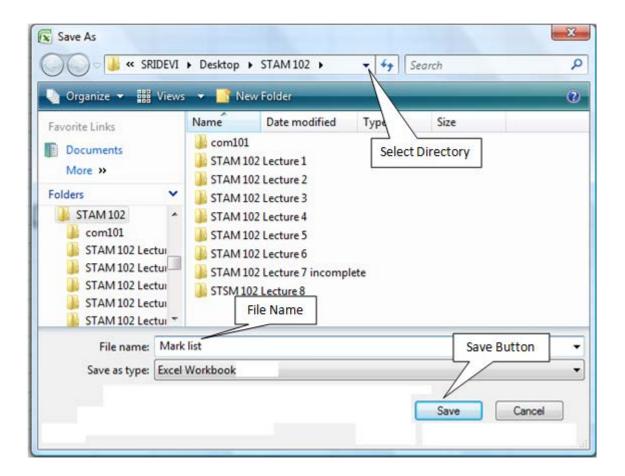

- To save subsequently Click on Save from File menu
- Or hold the Ctrl. Key and press Enter key
- Or press Save button ( in the Tool Bar.